# **Table of Contents**

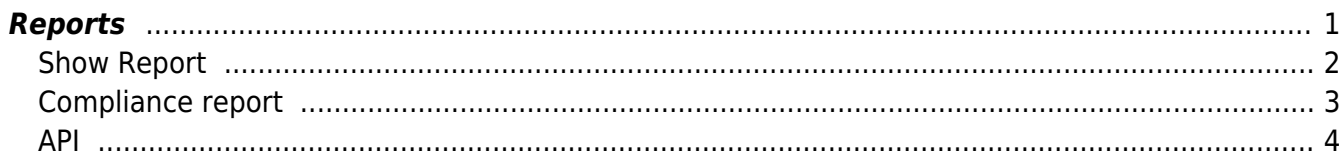

## <span id="page-2-0"></span>**Reports**

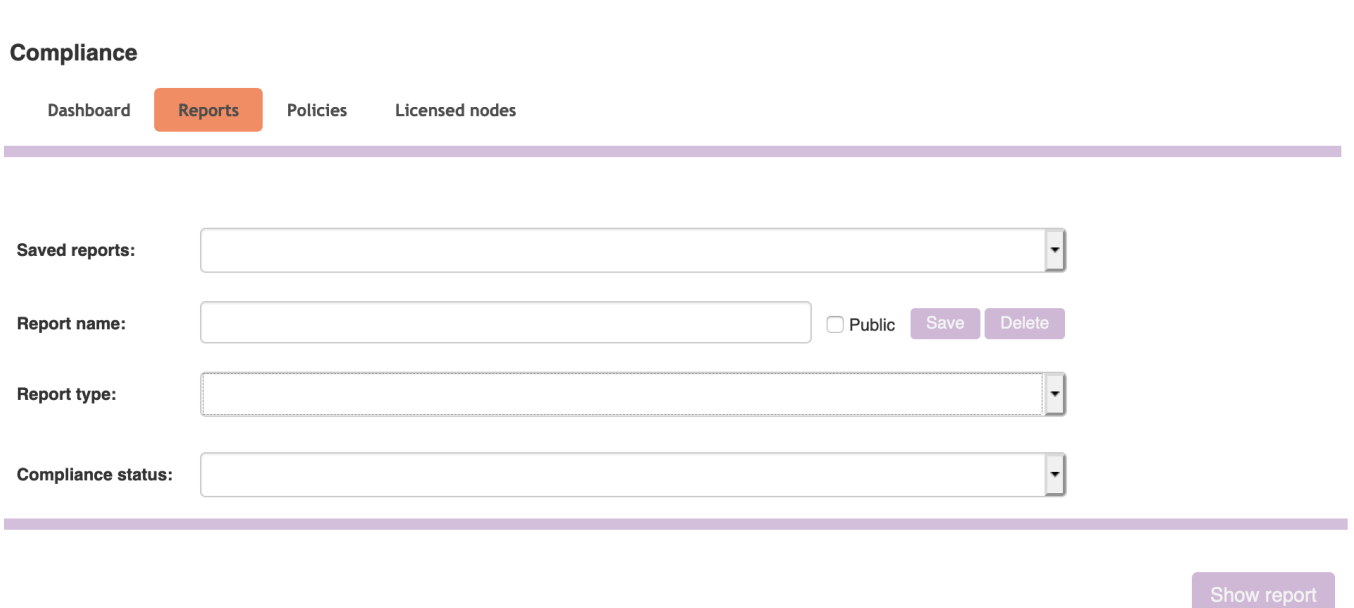

Through reports you can view the results of compliance. The first screen you'll see is a form to create your reports, based on specific filters. You can show reports based on nodes, or policies. Each with their own sets of filters that can be combined. You can select this with the Report type dropdown.

You are able to save these filters as a saved report. Saved reports can be public or non-public. If a saved report is public then other people can view your report (but not edit it), if not then only you can see it. You can save a report with the "save"-button, and delete it with the "delete"-button if you so desire.

Note that if you edit the report name, it will edit the name of that report. If you have a saved report selected and want to create a new one, use the "Saved reports"-dropdown and select the empty option. This will allow you to create a new saved report.

Policy reports can be filtered on policy name:

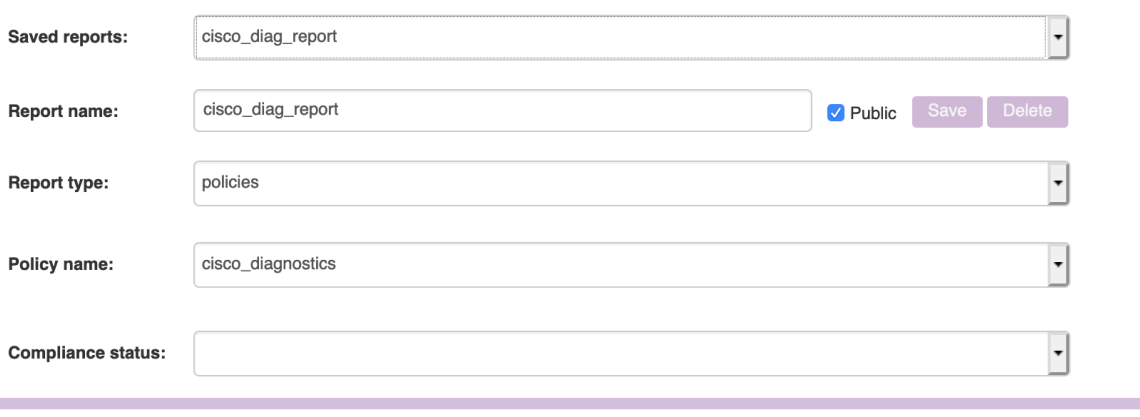

And node reports can be filtered on node name, vendor, domain, fqdn, polling group and node model (the model as denoted by its config):

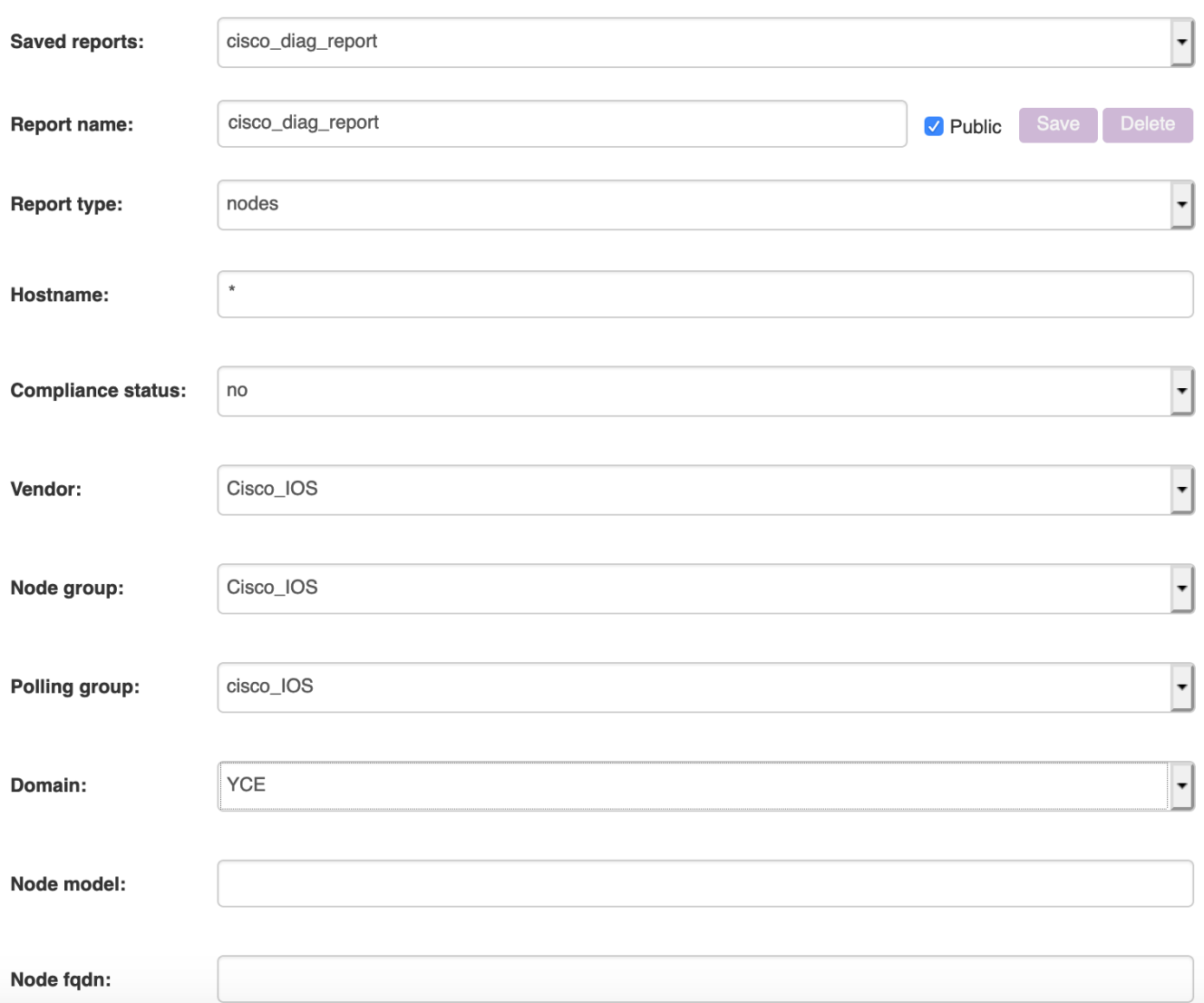

And of course you can filter on compliant and non-compliant policies and nodes. When your filters are set correctly you can view your report by clicking on the "Show report"-button.

## <span id="page-3-0"></span>**Show Report**

#### **Policies**

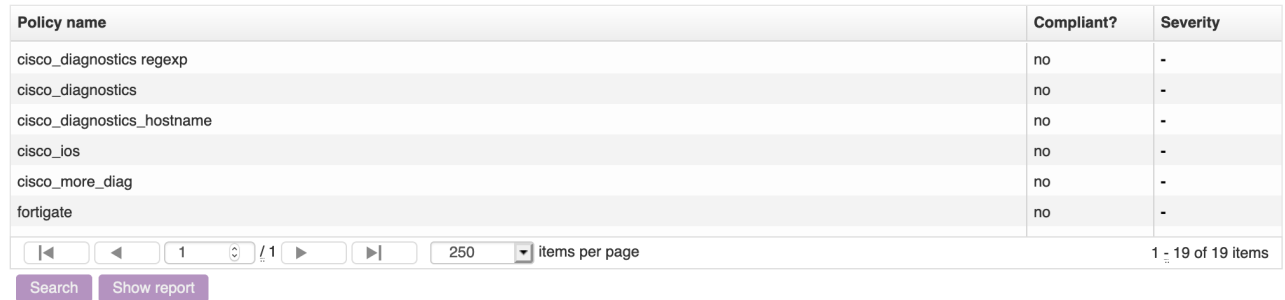

#### **Compliance checks**

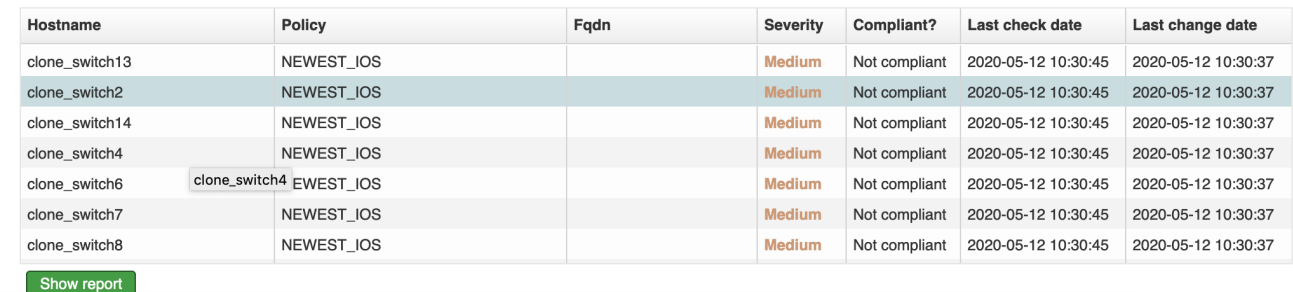

You are brought to a form with two grids. The first shows all nodes or policies that match your filters, and whether they are compliant or not. A node is compliant only if all its policies are compliant, and in the same way a policy is only compliant if all its nodes are compliant. When you click on a node, you will see a list with all its policies, when you click on a policy, you will see a list with all its nodes. For each instance you will see the last time it was checked for compliancy, and the last time it changed from compliant to non-compliant, or vice versa.

Compliance rules all have a severity. The node or policy reports take all applicable non-compliant rules, and show their maximum severity (or simply a '-' if the node is compliant);

Both grids have a 'Show report'-button. This shows a detailed report of the last compliance check. You can see a detailed report for both a node, policy or policy-node combination. In the first two cases, it will combine all known records into one report.

### **Compliance report**

<span id="page-4-0"></span>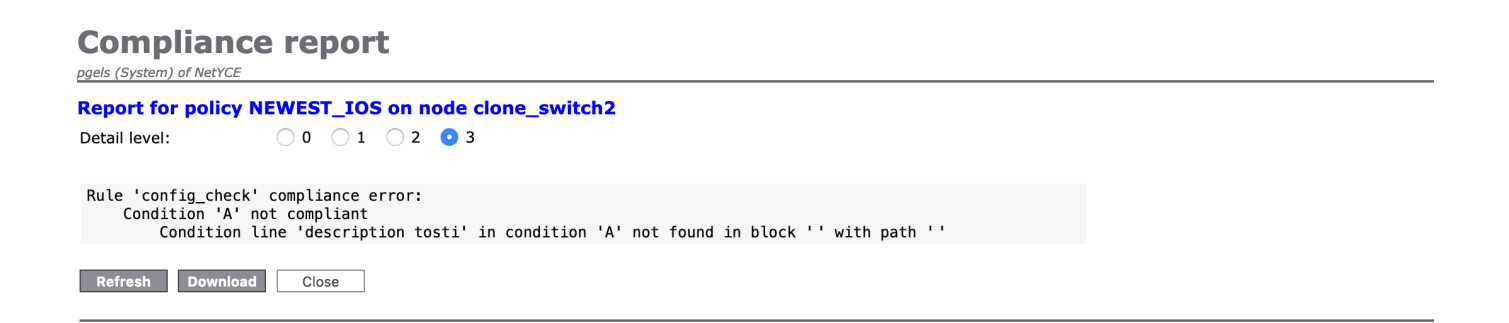

In case the policy on this node is compliant you will see a simple confirmation. In case the policy is not, you will see a detailed breakdown of what is wrong. You can download this report to save it to your system.

In the case of reports on entire nodes and policies, these reports have the potential to grow quite big. The detail level allows you to specify how much detail you want to see in your overall report, based on indentation. 0 shows as little as possible, 3 shows everything. When you click on the download button, it will download what you see on screen.

## <span id="page-5-0"></span>**API**

You can also request reports through the netYCE API. For more information, see the [Cmpl API](http://wiki.netyce.com/doku.php/guides:reference:compliance:cmpl_xch) [Reference](http://wiki.netyce.com/doku.php/guides:reference:compliance:cmpl_xch).

From: <http://wiki.netyce.com/> - **Yce-Wiki version 7**

Permanent link: **<http://wiki.netyce.com/doku.php/menu:operate:compliance:reports>**

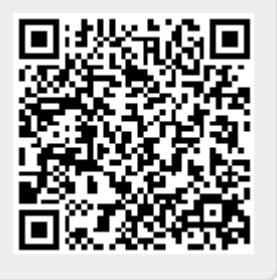

Last update: **2020/05/22 11:49**